# **How to Generate rows by Primary Segment**

When **Primary Segment checkbox** is checked and you generate rows, what it does is, it generate rows per primary account. Follow the steps below on how to generate rows by Primary Account.

1. Check **Primary Segment checkbox**.

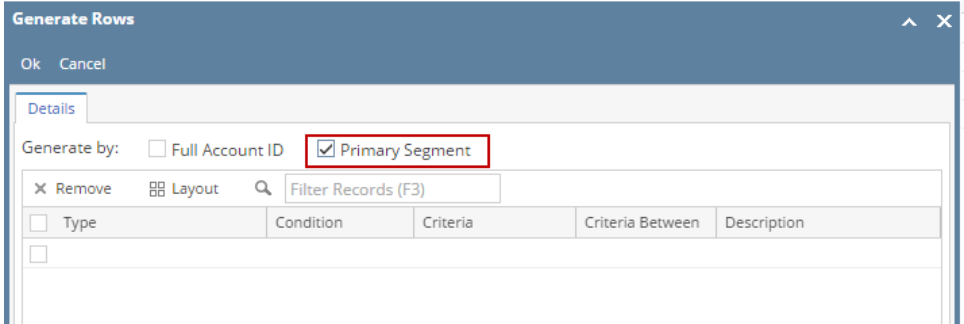

2. In the grid area, configure rows to generate. In this example, let's use **Type**. Use the **Condition**, **Criteria** and **Criteria Between fields** to configure account type/s. The primary accounts under the account type/s configured will be generated.

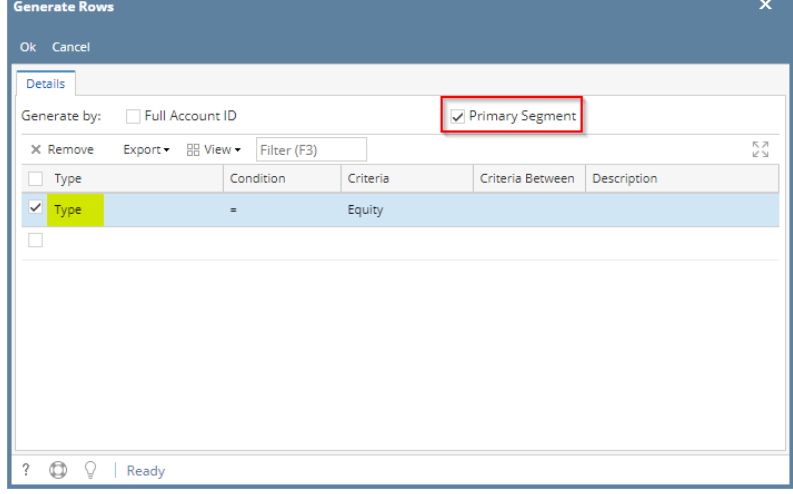

3. Use the **Description field** if you would like to [overwrite the Account Description with another value](http://help.irelyserver.com/display/DOC/How+to+Override+Account+ID+and+Account+Description+on+generated+rows) . If you opted to do that, any value entered on this field will be shown on all rows generated. Else, leave it blank.

## 4. Click **Ok toolbar button**.

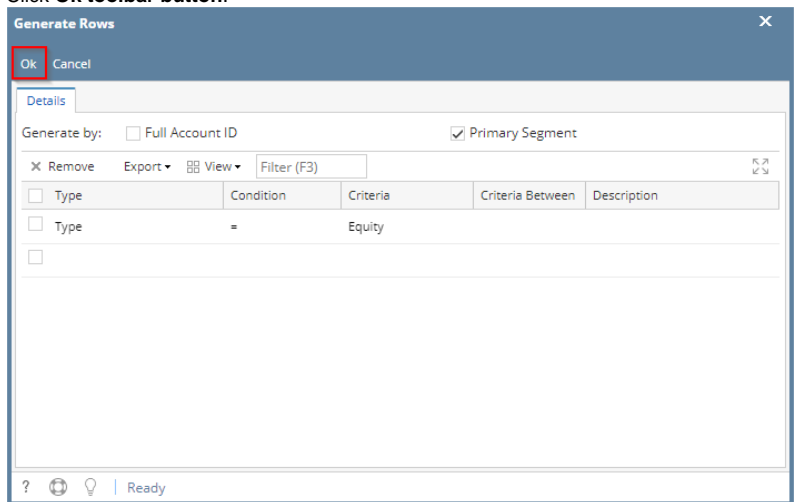

- 5. This message is shown. Click **OK button** to bring you back to the Row Designer screen.
- 6. In the Row Designer screen, each row created will have have the following information.
	- a. **Row Type** to show Filter Accounts.
	- b. **Row Name** to show the Primary Account ID and Description.
	- c. **Balance Side** to show the account's normal balance side. Debit if account is an Asset or Expense type and Credit if account is a Liability, Equity or Revenue type.
	- d. **Filter Accounts** to show by Primary Account.

e. **Source** to show Column.

f. **Account Type** to show BS if account is a Balance Sheet account or IS if account is Income Statement account.

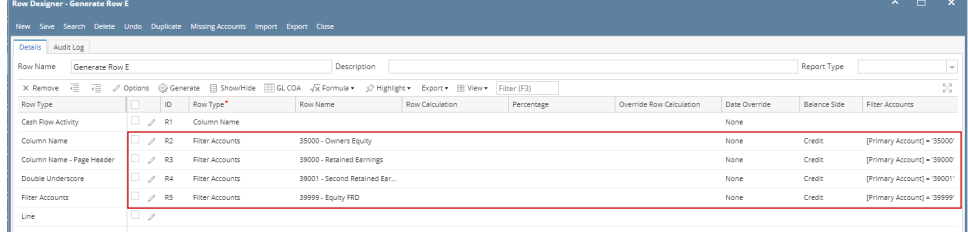

Here are illustrations when different Account options are selected to configure rows to generate.

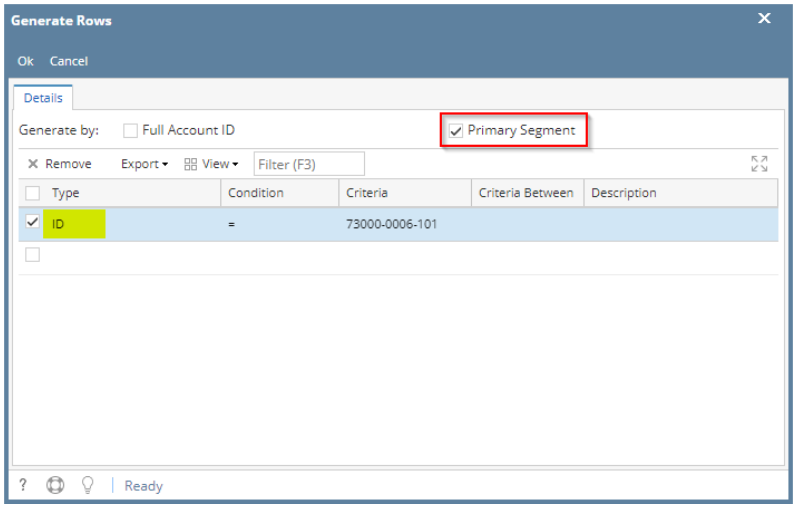

Here's how it will look like when generated. Primary Account matching the selected Account ID will be generated.

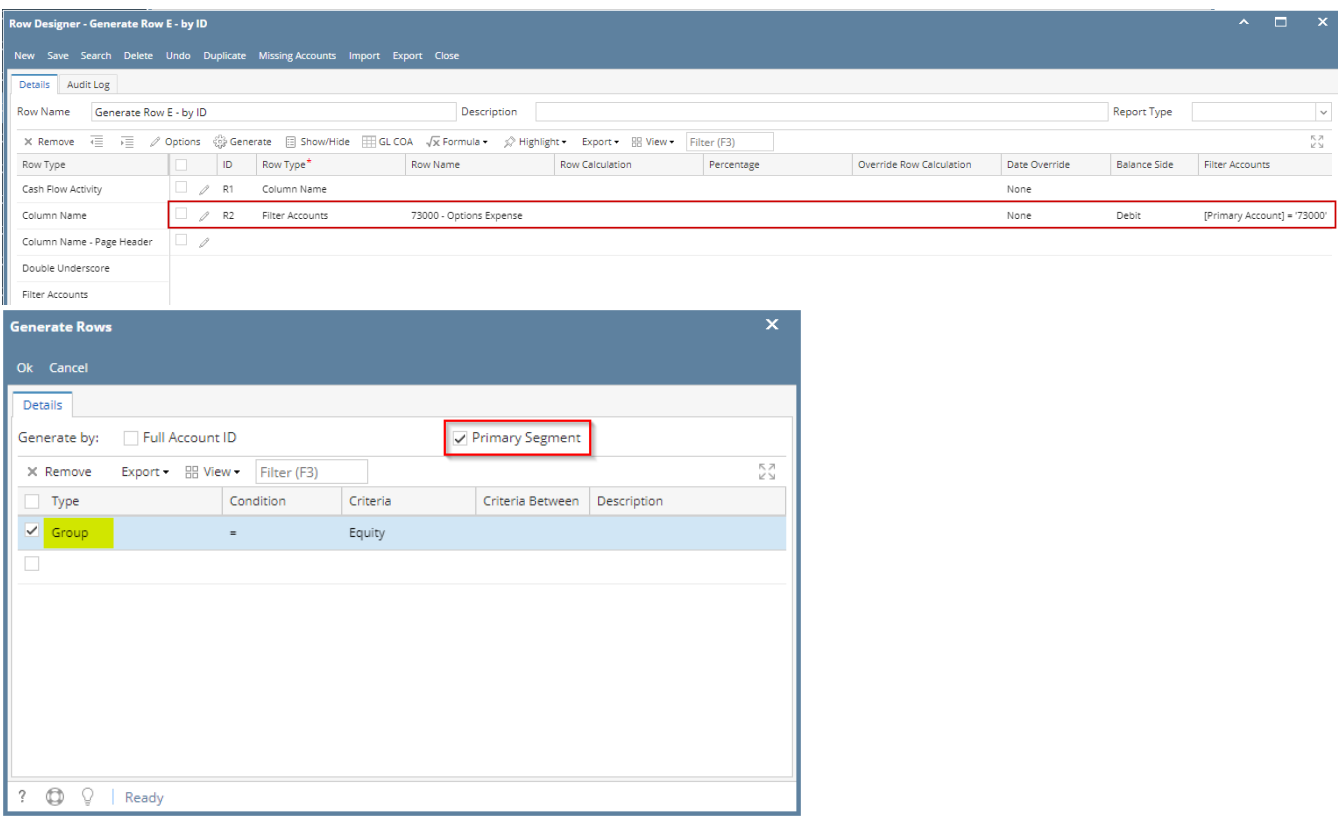

Here's how it will look like when generated. All primary account under the selected Group/s will be generated.

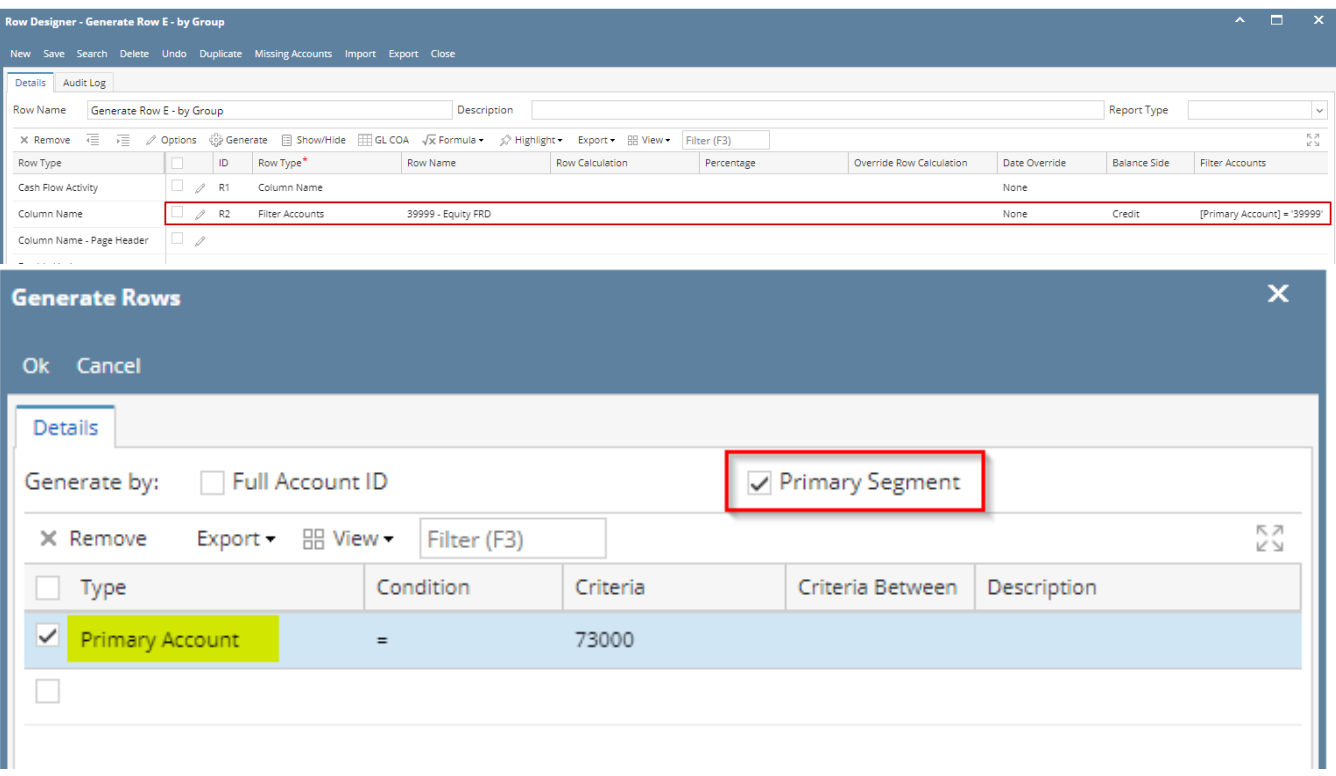

Here's how it will look like when generated. Primary Account that matched the Primary account/s selected will be generated.

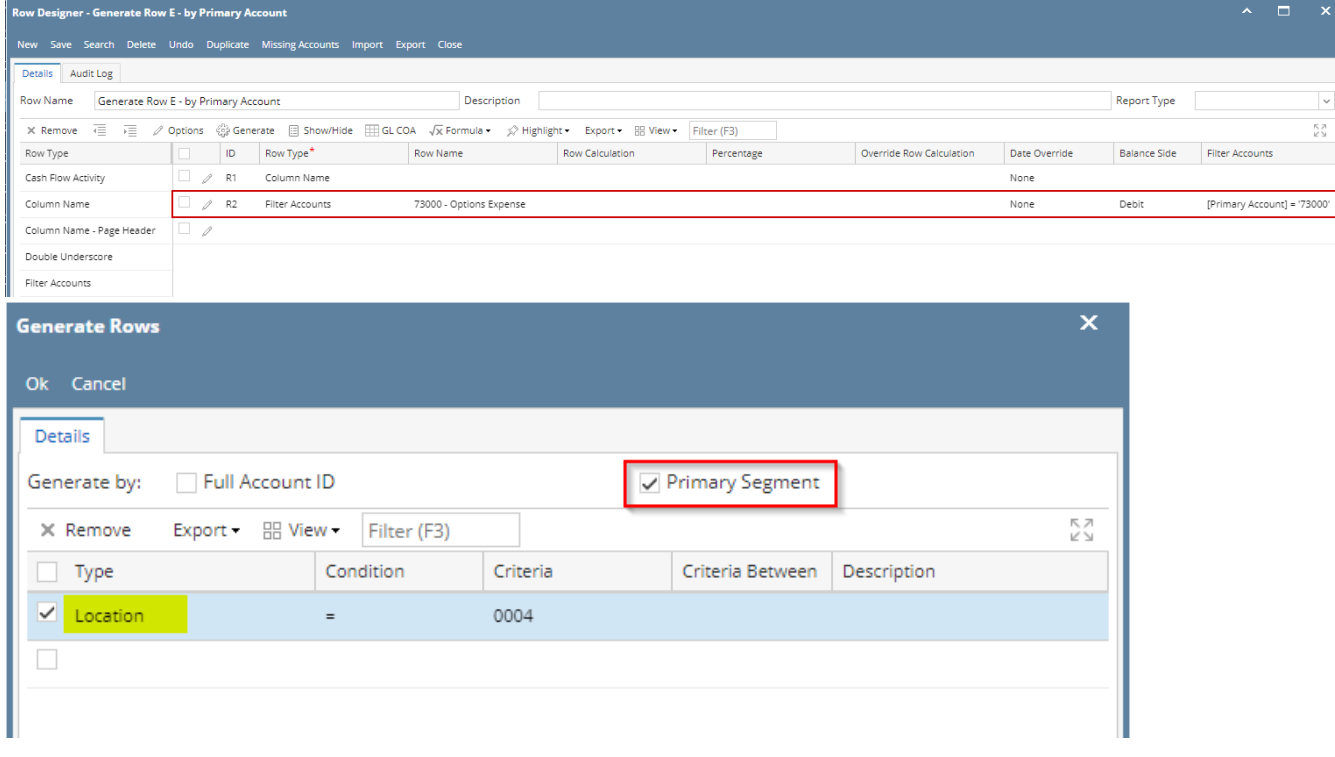

Here's how it will look like when generated. All Primary Accounts created for the selected location will be generated.

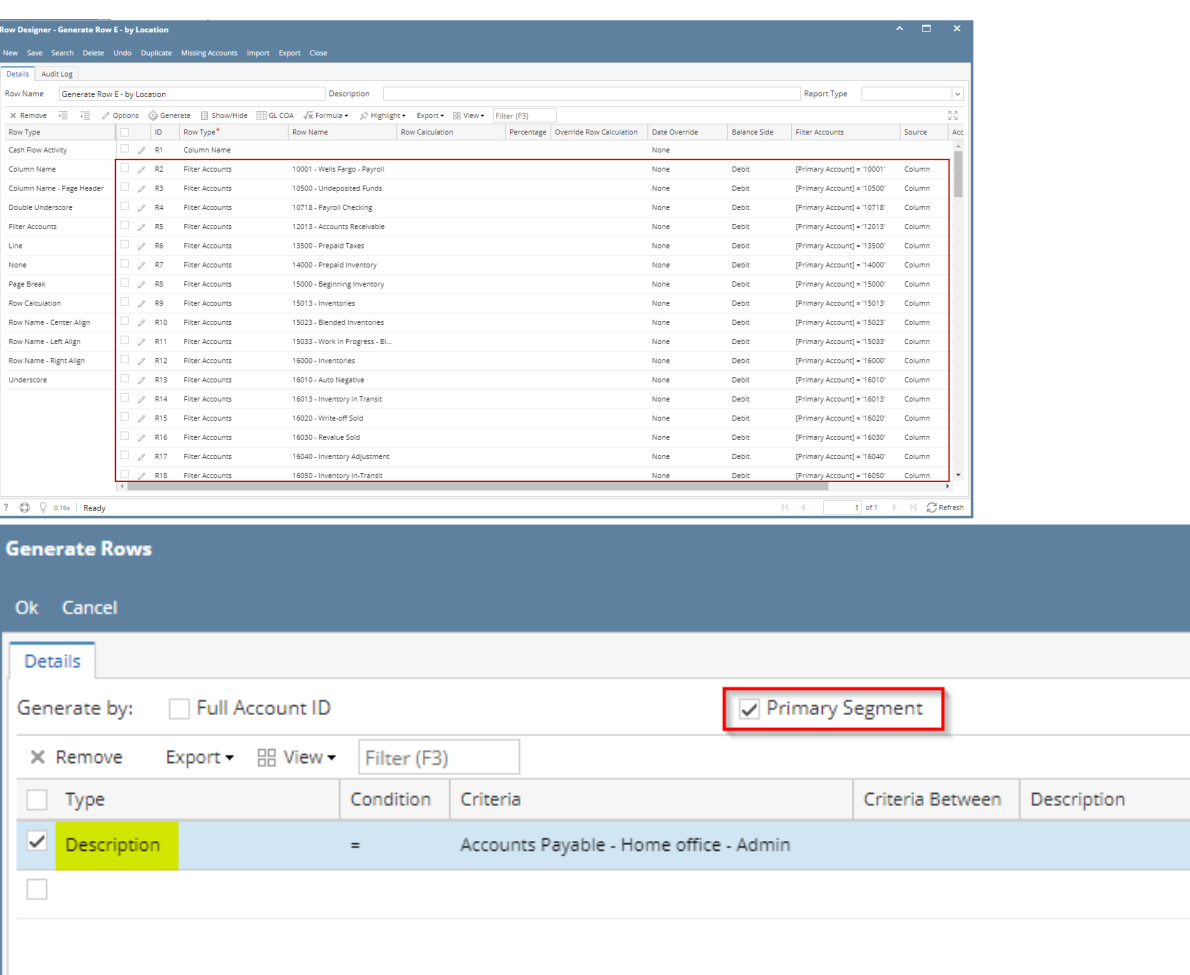

 $\bar{\mathbf{x}}$ 

КЛ<br>У

# Here's how it will look like when generated. Primary Account that matched the selected account description will be generated.

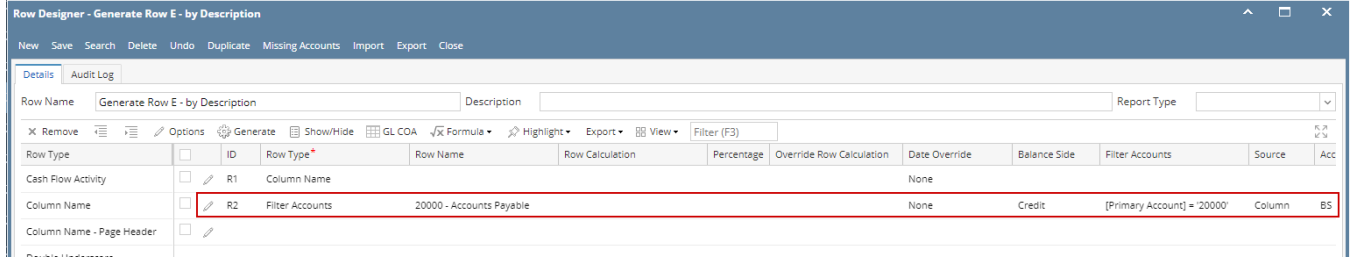

When **Primary Segment checkbox** is checked and you generate rows, what it does is, it generate rows per primary account. Follow the steps below on how to generate rows by Primary Account.

1. Check **Primary Segment checkbox**.

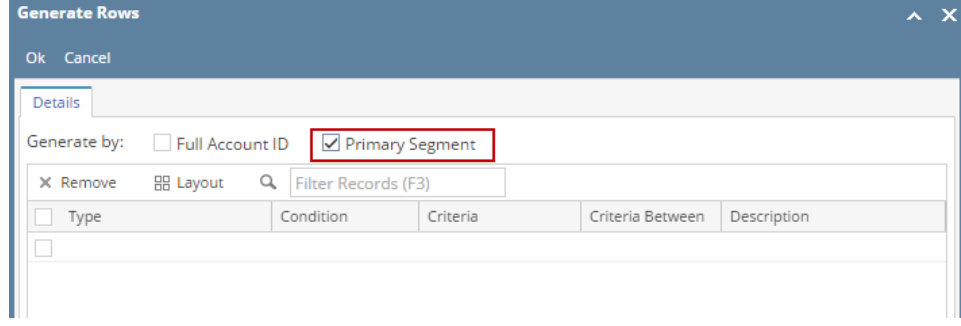

2. In the grid area, configure rows to generate. In this example, let's use **Type**. Use the **Condition**, **Criteria** and **Criteria Between fields** to configure account type/s. The primary accounts under the account type/s configured will be generated.

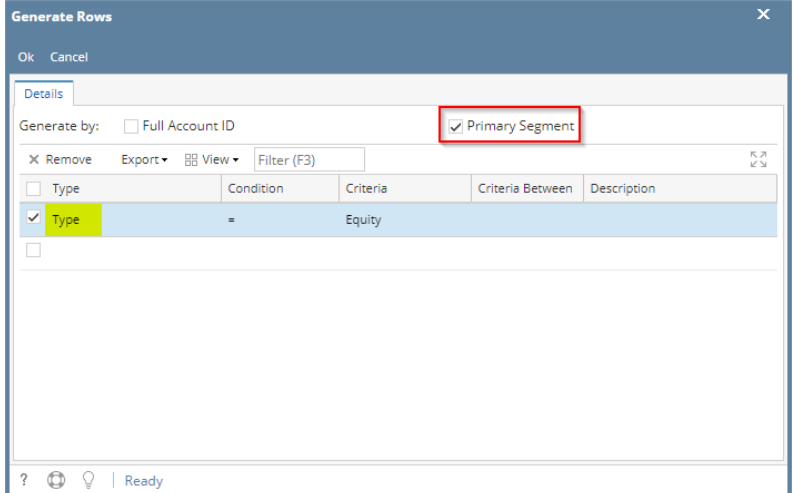

3. Use the **Description field** if you would like to [overwrite the Account Description with another value](http://help.irelyserver.com/display/DOC/How+to+Override+Account+ID+and+Account+Description+on+generated+rows) . If you opted to do that, any value entered on this field will be shown on all rows generated. Else, leave it blank.

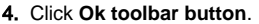

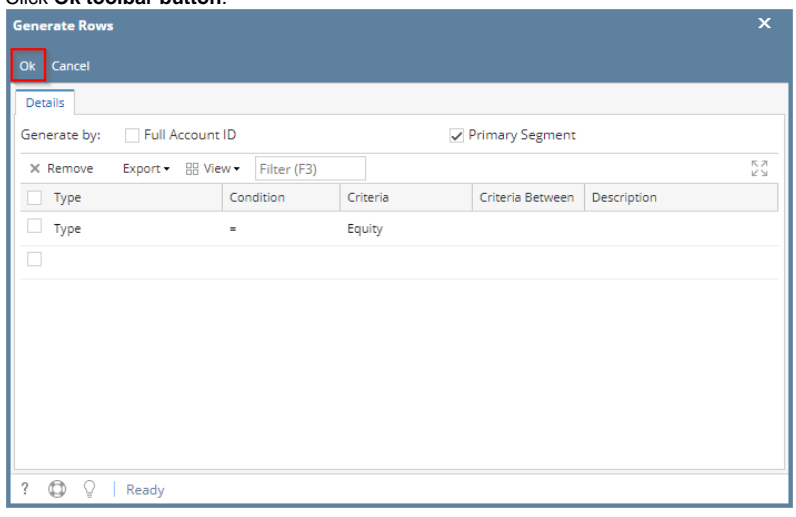

- 5. This message is shown. Click **OK button** to bring you back to the Row Designer screen.
- 6. In the Row Designer screen, each row created will have have the following information.
	- a. **Row Type** to show Filter Accounts.
	- b. **Row Name** to show the Primary Account ID and Description.
	- c. **Balance Side** to show the account's normal balance side. Debit if account is an Asset or Expense type and Credit if account is a Liability, Equity or Revenue type.
	- d. **Filter Accounts** to show by Primary Account.
	- e. **Source** to show Column.
	- f. **Account Type** to show BS if account is a Balance Sheet account or IS if account is Income Statement account.

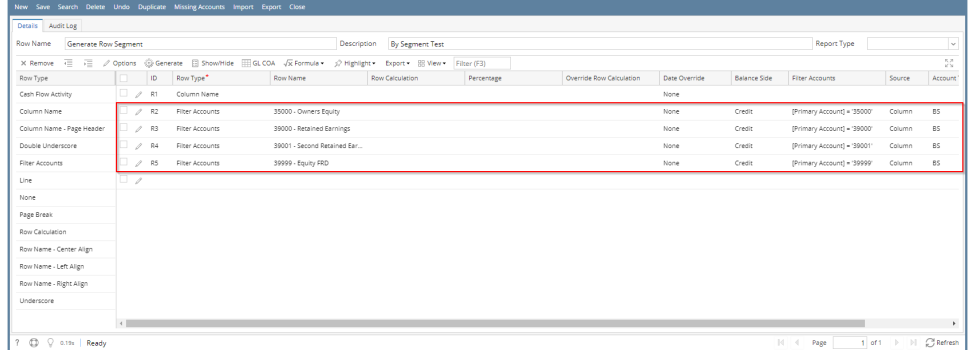

Here are illustrations when different Account options are selected to configure rows to generate.

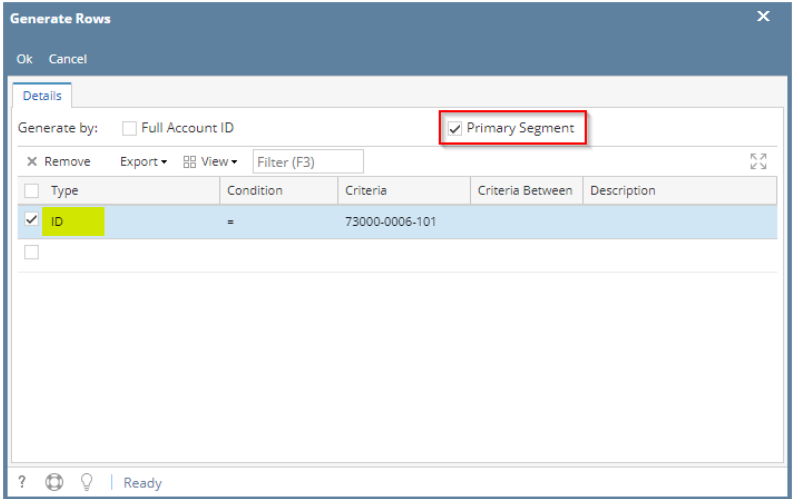

Here's how it will look like when generated. Primary Account matching the selected Account ID will be generated.

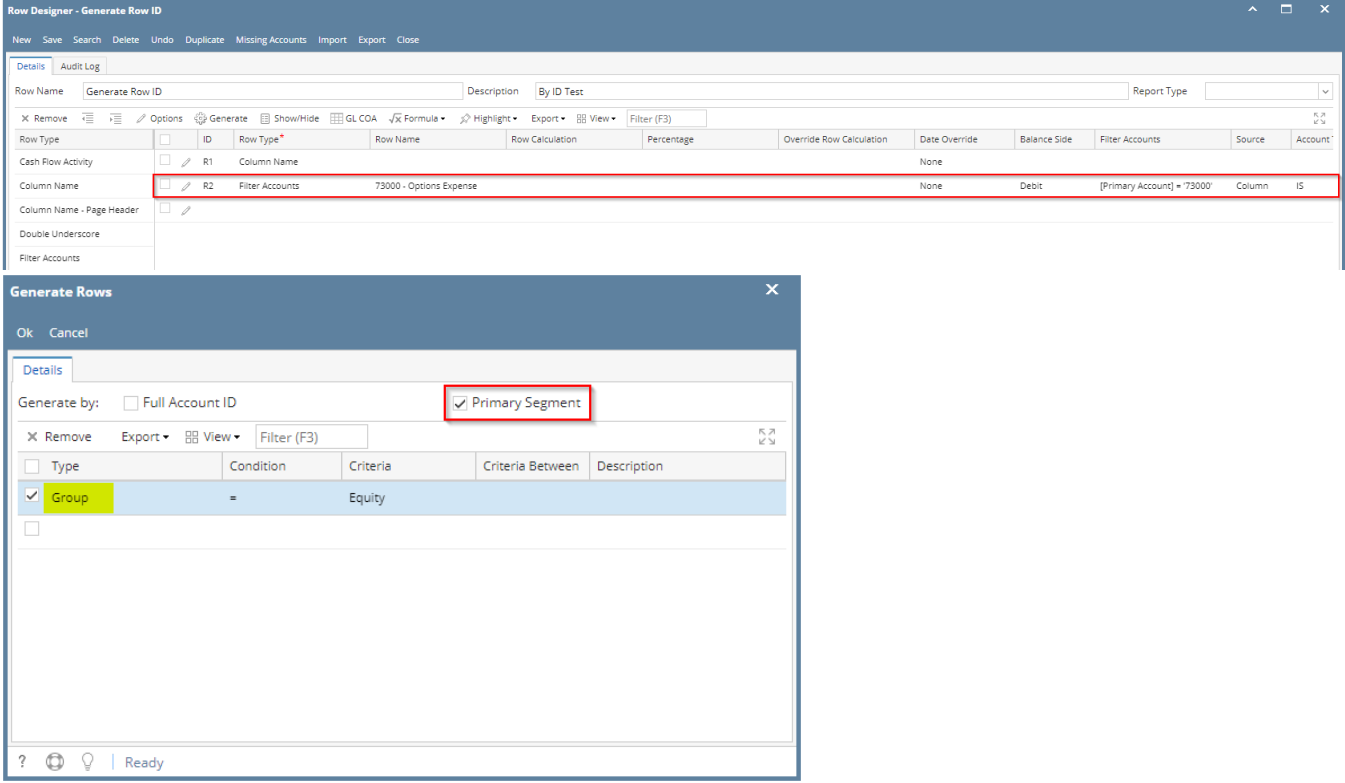

Here's how it will look like when generated. All primary account under the selected Group/s will be generated.

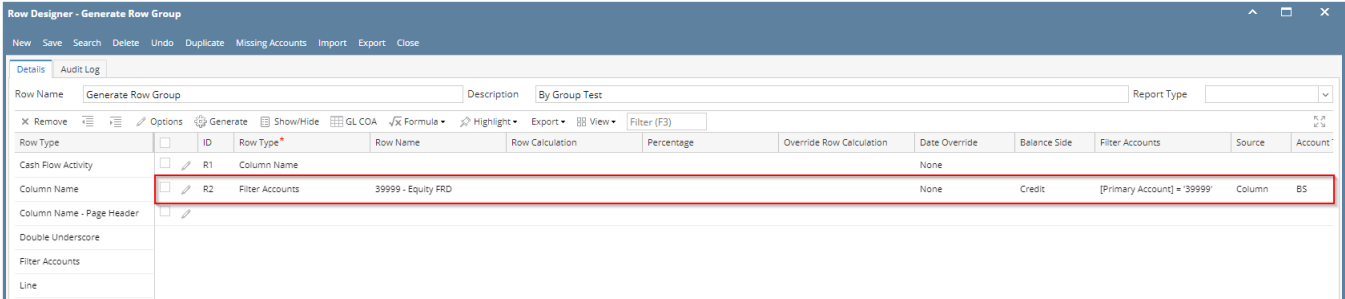

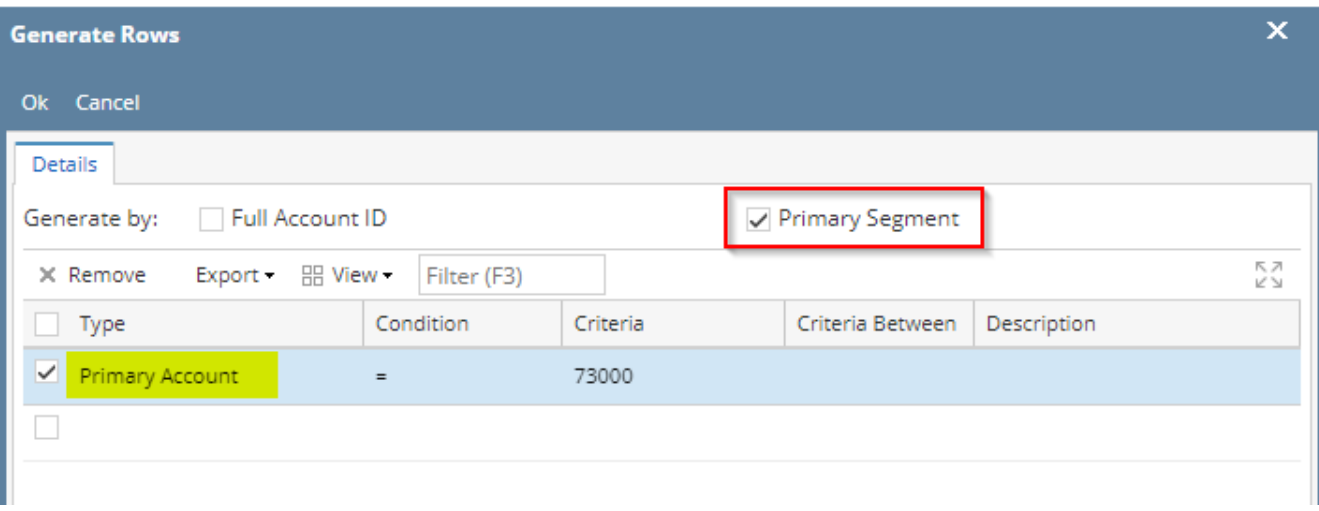

Here's how it will look like when generated. Primary Account that matched the Primary account/s selected will be generated.

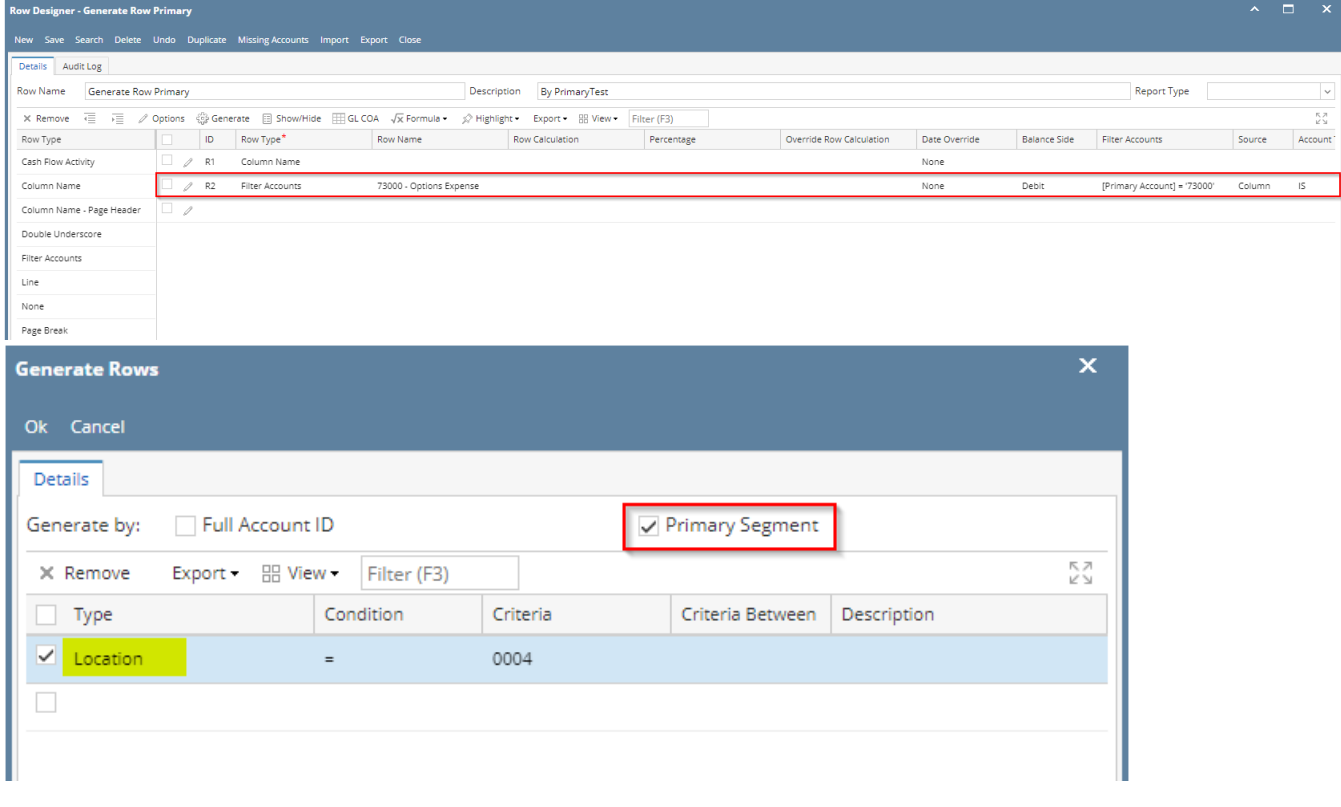

Here's how it will look like when generated. All Primary Accounts created for the selected location will be generated.

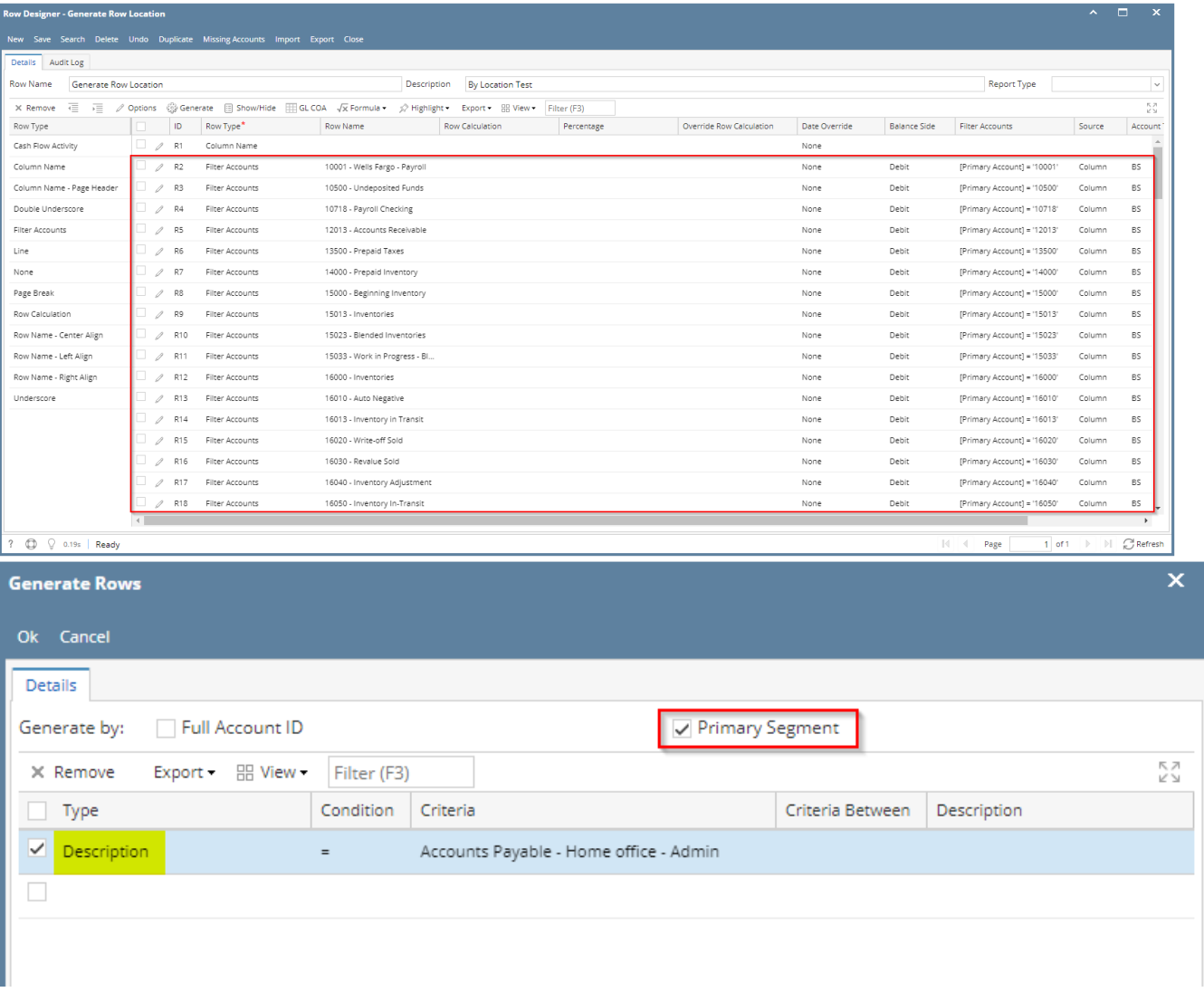

Here's how it will look like when generated. Primary Account that matched the selected account description will be generated.

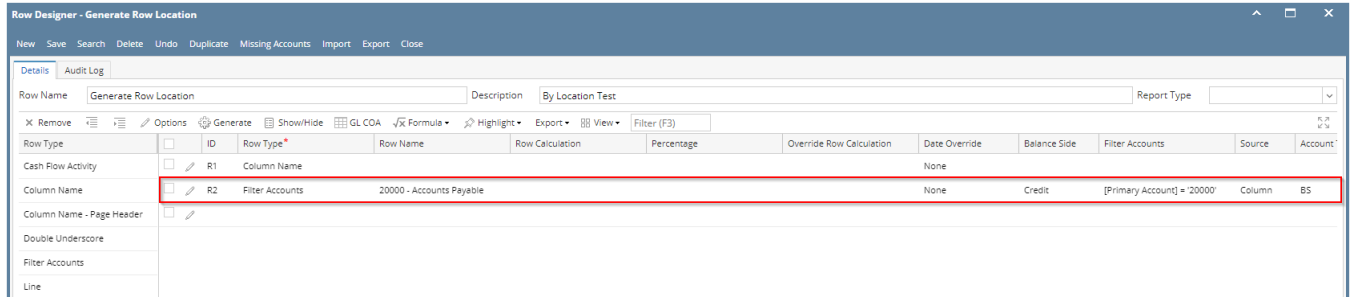

When **Primary Segment checkbox** is checked and you generate rows, what it does is, it generate rows per primary account. Follow the steps below on how to generate rows by Primary Account.

#### 1. Check **Primary Segment checkbox**.

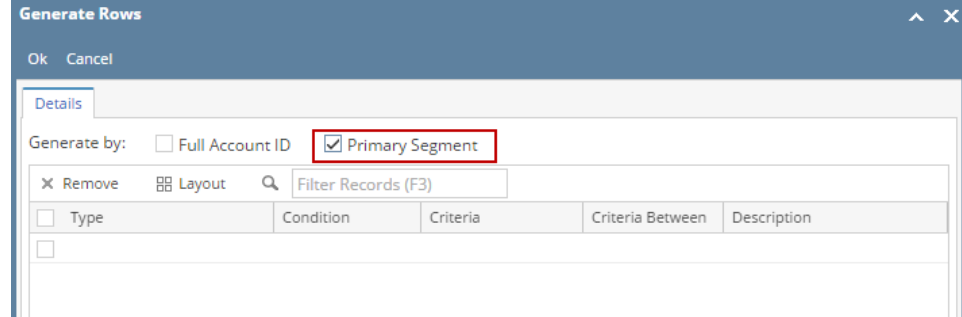

2. In the grid area, configure rows to generate. In this example, let's use **Type**. Use the **Condition**, **Criteria** and **Criteria Between fields** to configure account type/s. The primary accounts under the account type/s configured will be generated.

#### ? Unknown Attachment

3. Use the **Description field** if you would like to [overwrite the Account Description with another value](http://help.irelyserver.com/display/DOC/How+to+Override+Account+ID+and+Account+Description+on+generated+rows) . If you opted to do that, any value entered on this field will be shown on all rows generated. Else, leave it blank.

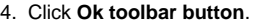

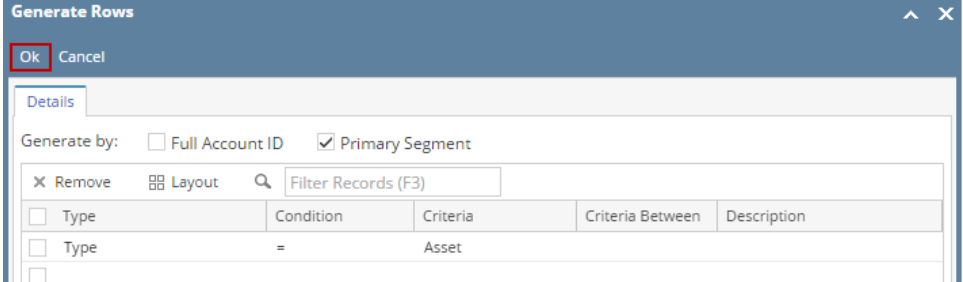

5. This message is shown. Click **OK button** to bring you back to the Row Designer screen.

# ? Unknown Attachment

- 6. In the Row Designer screen, each row created will have have the following information.
	- a. **Row Type** to show Filter Accounts.
	- b. **Row Name** to show the Primary Account ID and Description.
	- c. **Balance Side** to show the account's normal balance side. Debit if account is an Asset or Expense type and Credit if account is a Liability, Equity or Revenue type.
	- d. **Filter Accounts** to show by Primary Account.
	- e. **Source** to show Column.
	- f. **Account Type** to show BS if account is a Balance Sheet account or IS if account is Income Statement account.

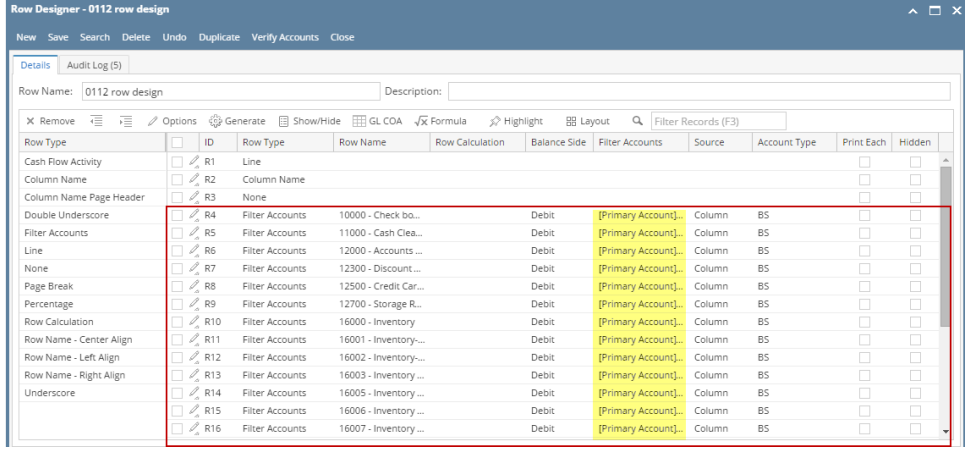

Here are illustrations when different Account options are selected to configure rows to generate.

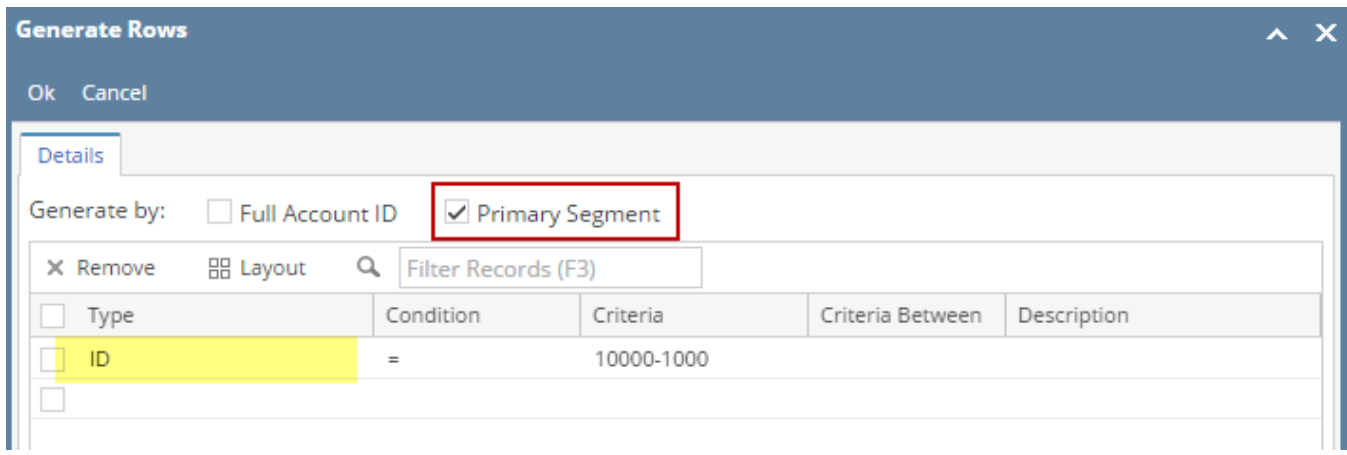

Here's how it will look like when generated. Primary Account matching the selected Account ID will be generated.

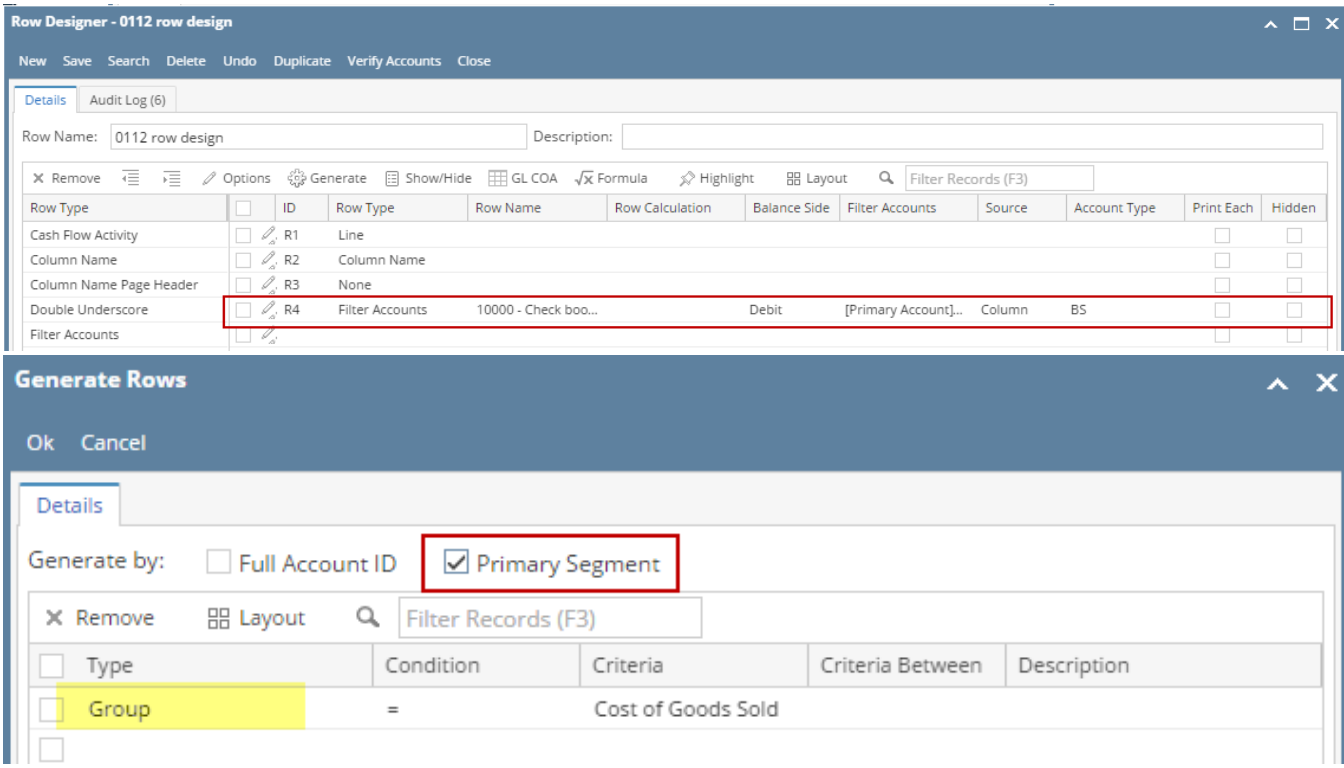

# Here's how it will look like when generated. All primary account under the selected Group/s will be generated.

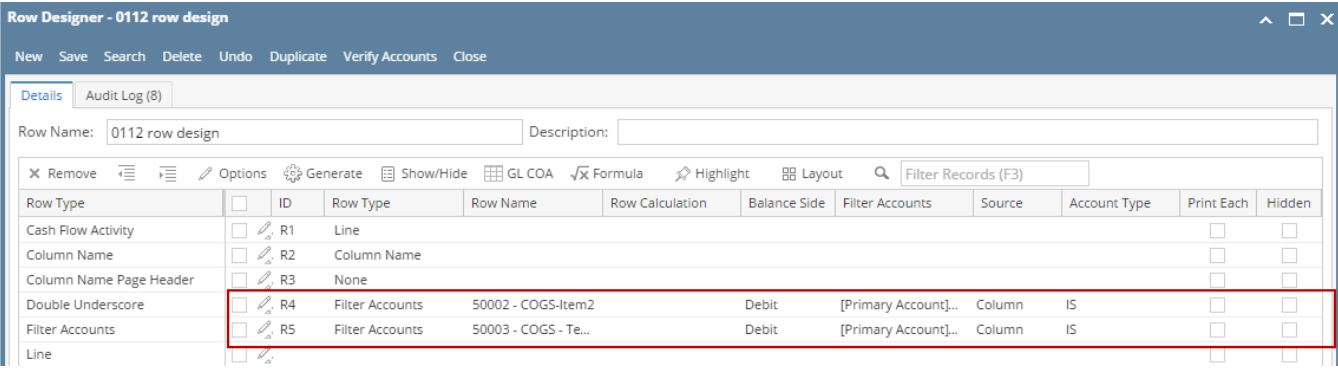

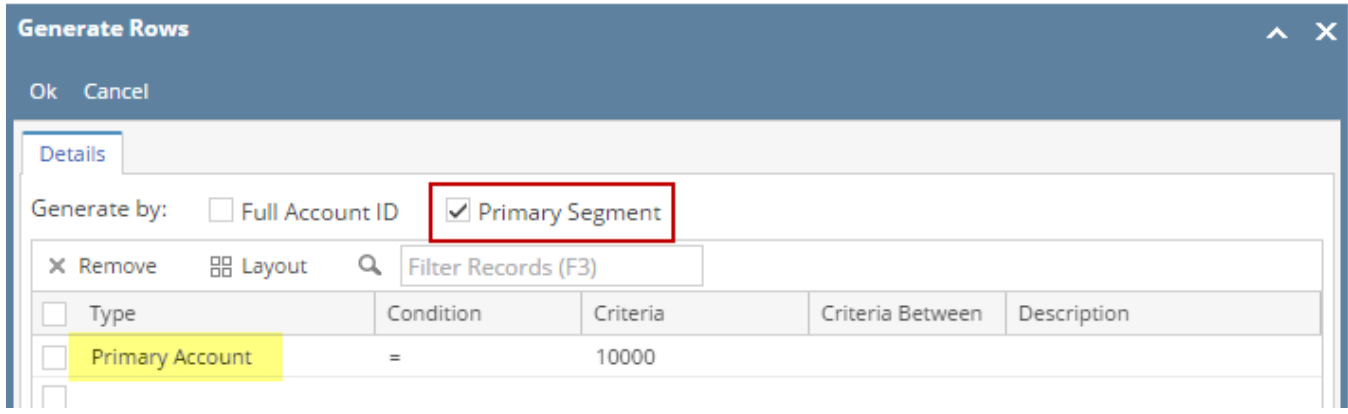

Here's how it will look like when generated. Primary Account that matched the Primary account/s selected will be generated.

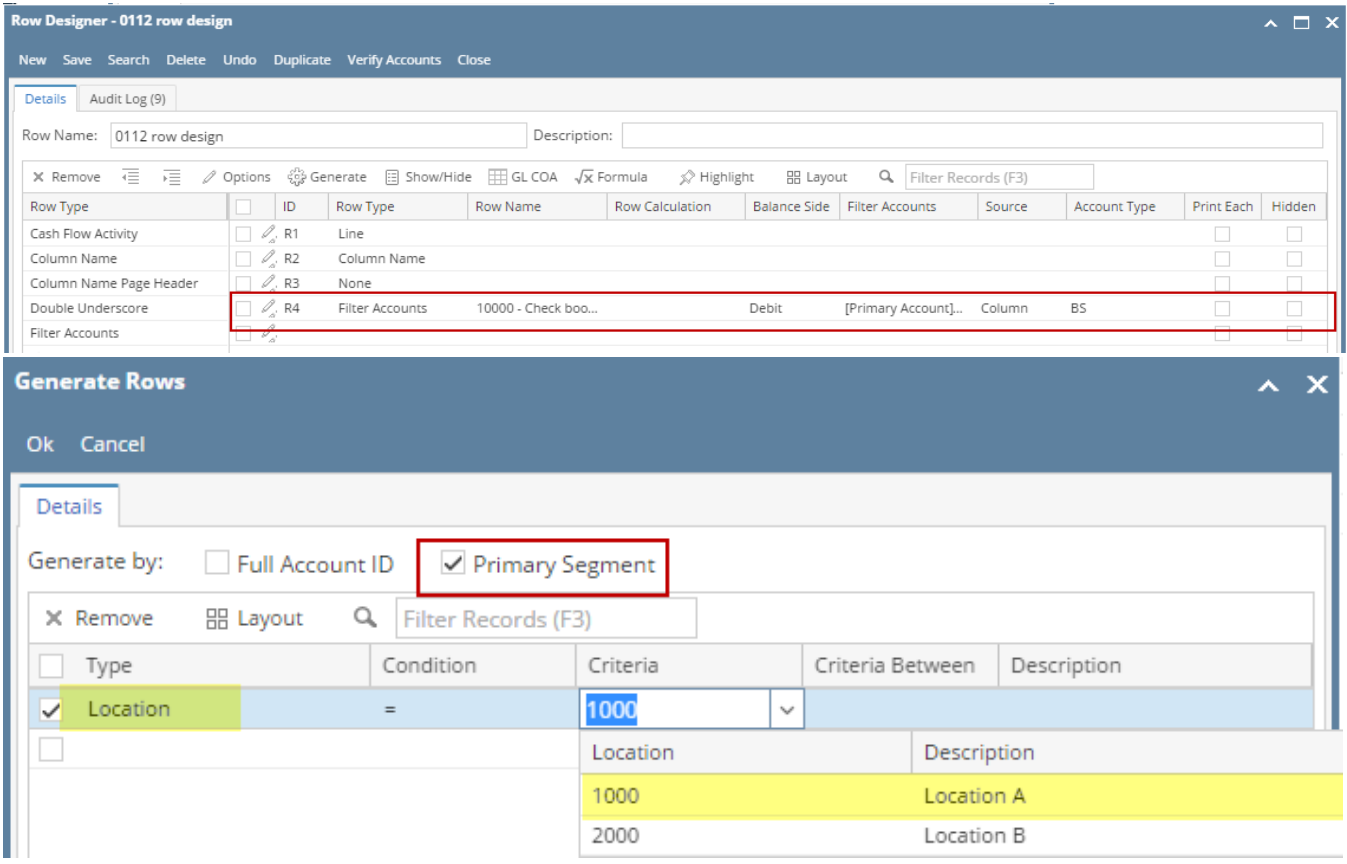

Here's how it will look like when generated. All Primary Accounts created for the selected location will be generated.

# Row Designer - 0112 row design

e Search Delete Undo Duplicate Verify Accounts Clos

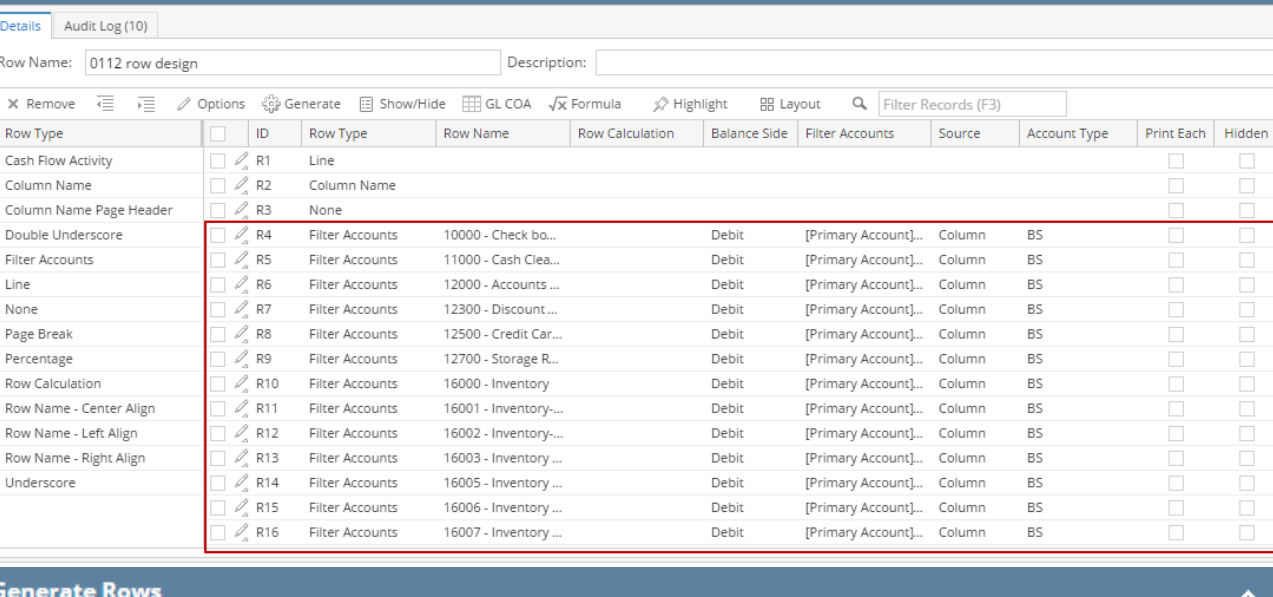

Ok

Ĺ

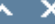

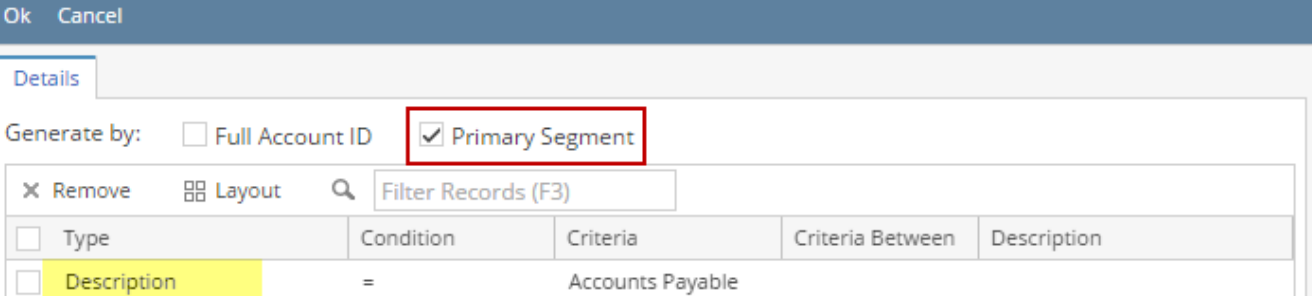

Here's how it will look like when generated. Primary Account that matched the selected account description will be generated.

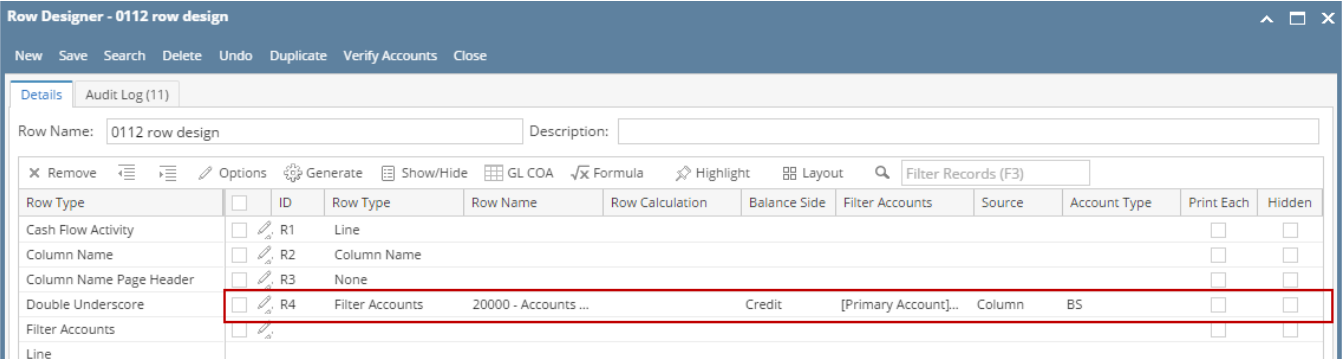

When Full Account Id checkbox is checked and you generate rows, what it does is, it generate rows per account id. Follow the steps below on how to generate rows by Full Account Id.

### 1. Check **Primary Segment checkbox**.

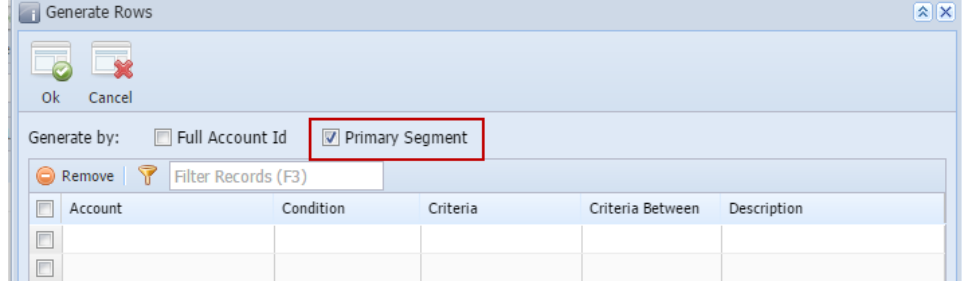

#### 2. In the grid area, configure rows to generate. 3.

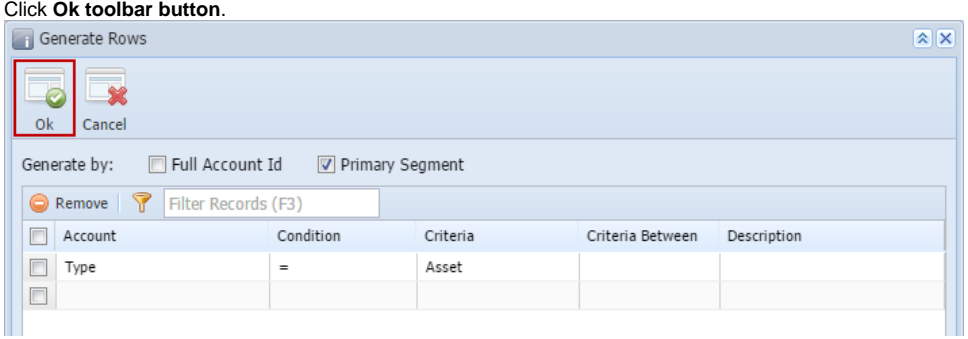

4. This message is shown. Click **OK button** to bring you back to the Row Designer screen.

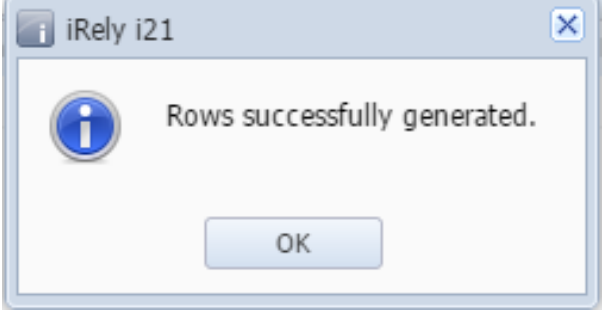

5. In the Row Designer screen, each row created will have an account filter by **Primary Account**. Also, the Description field will show the Primary Account and its Description.

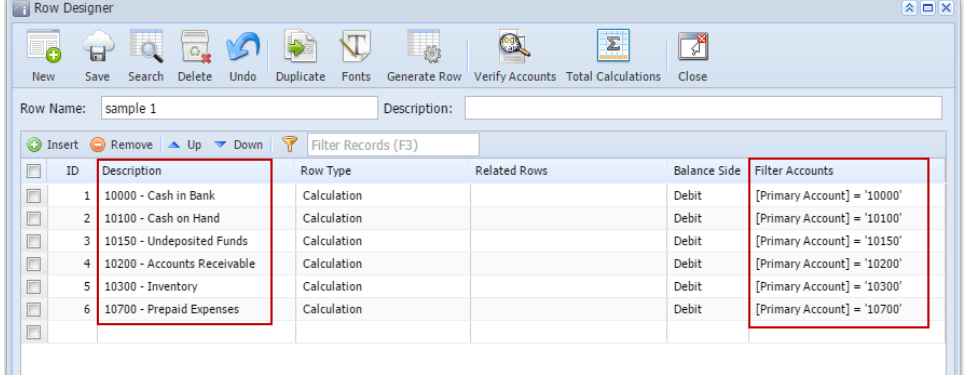

Here are illustrations when different Account options are selected to configure rows to generate.

| $\sqrt{2}$<br><b>Generate Rows</b> |           |               |                  |             |
|------------------------------------|-----------|---------------|------------------|-------------|
| Ok<br>Cancel                       |           |               |                  |             |
| Primary Segment<br>Full Account Id |           |               |                  |             |
| Generate by:                       |           |               |                  |             |
| Remove   T   Filter Records (F3)   |           |               |                  |             |
| Γ<br>Account                       | Condition | Criteria      | Criteria Between | Description |
| $\Box$<br>Group                    | $=$       | Cash Accounts |                  |             |
| $\Box$                             |           |               |                  |             |
|                                    |           |               |                  |             |

Here's how it will look like when generated. All primary accounts under the selected Group/s will be generated.

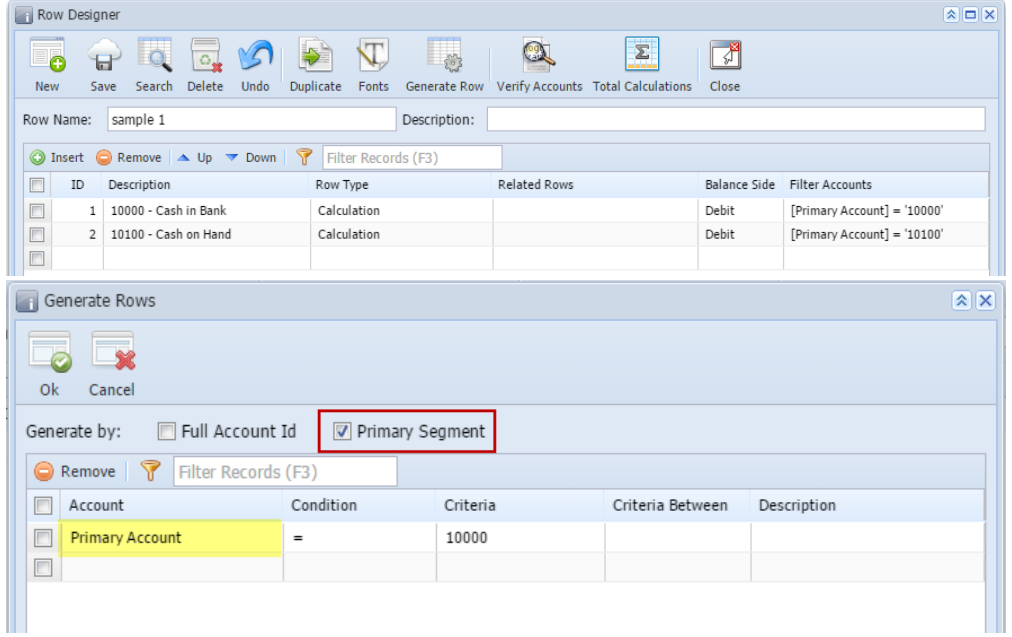

Here's how it will look like when generated. All primary accounts with matched Primary account/s will be generated.

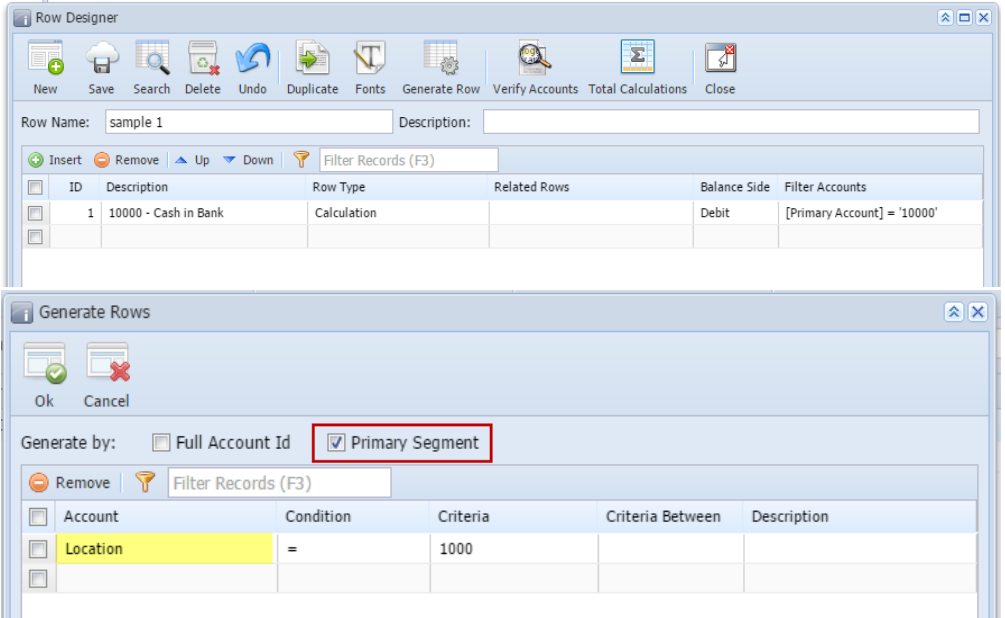

Here's how it will look like when generated. All primary accounts created for the selected location will be generated.

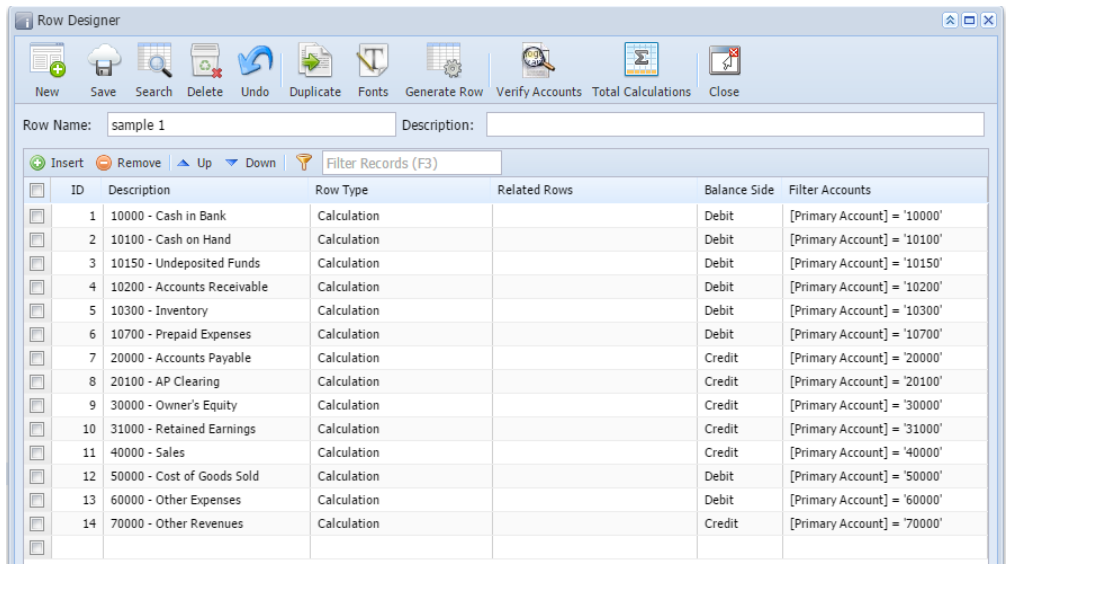